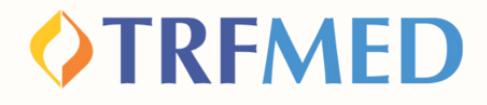

# **Reembolso Ordinário Tutorial**

**Portal do Beneficiário Versão Nov2023**

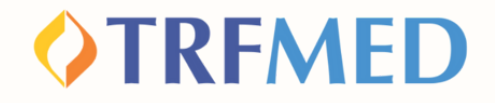

## **Reembolso Ordinário**

**Clique na opção "MEUS SERVIÇOS" e em seguida em "SOLICITAÇÃO DE REEMBOLSO"**

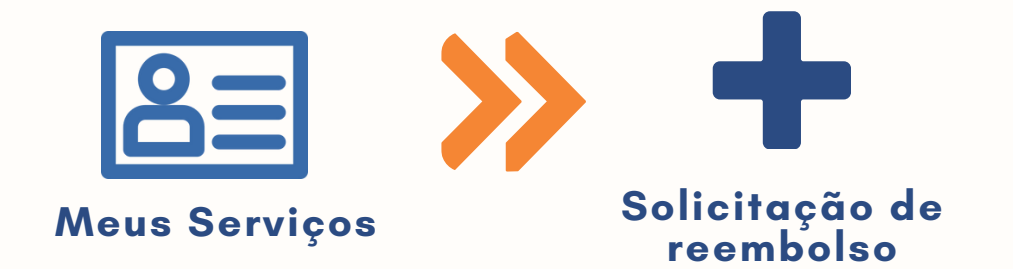

**2**

**1**

**Serão mostrados 3 CAMPOS para preenchimento**

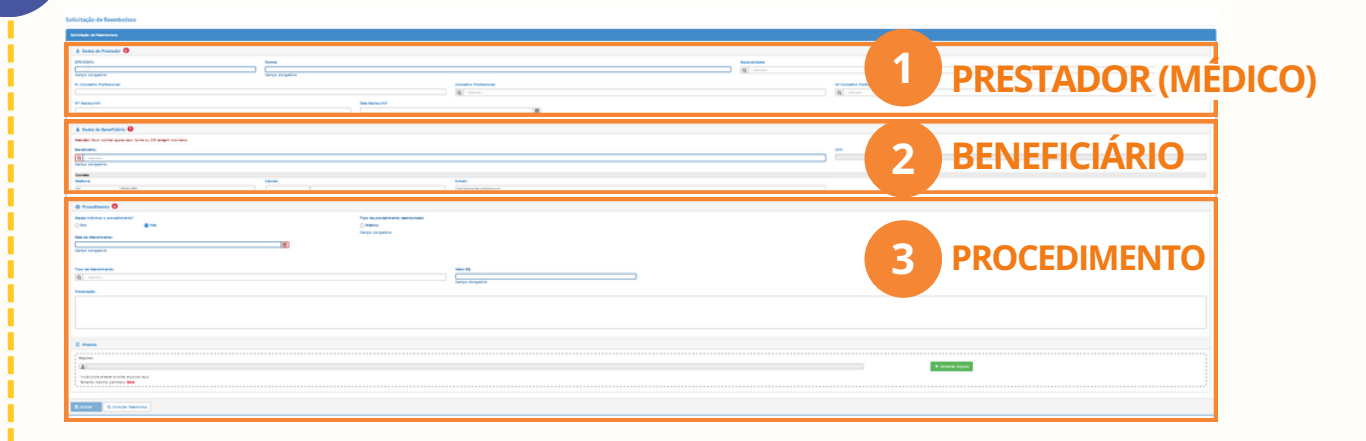

### **OTRFMED**

## Dados do Prestador

**Preencha os campos obrigatórios: CPF/CNPJ e NOME do prestador**

**Caso o prestador não esteja na base de dados do TRFMED, aparecerá a uma mensagem de "Aviso" como abaixo:**

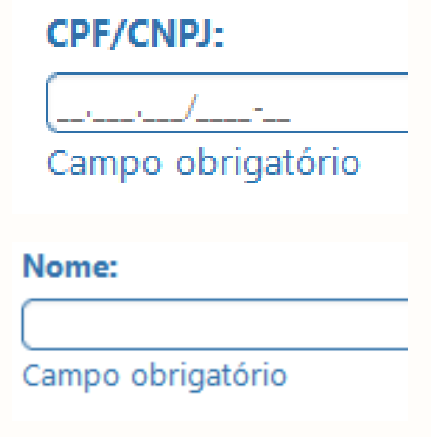

Aviso! Prestador de serviço não encontrado. Favor informar o nome do prestador

**O aviso não impedirá a continuidade da solicitação. Selecione o "X" no canto superior da caixa amarela e prossiga a preencher o nome do prestador.**

**Preencha os demais campos da área DADOS DO PRESTADOR**

**ESPECIALIDADE N. CONSELHO PROFISSIONAL CONSELHO PROFISSIONAL UF CONSELHO PROFISSIONAL**

#### **IMPORTANTE**

**5**

**4**

**3**

**Nos : casos de solicitação de reembolso com Nota Fiscal, o NÚMERO e a DATA são de extrema importância para o processo de reembolso.**

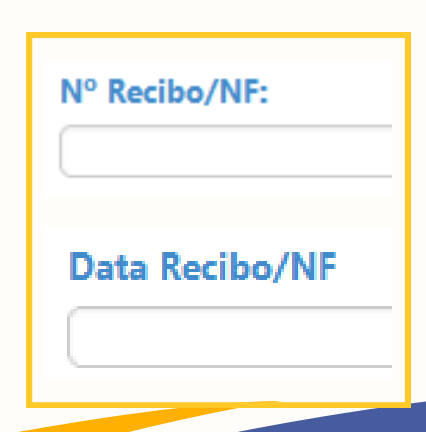

### **OTRFMED**

## Dados do Beneficiário

**7**

#### **<sup>6</sup> Selecione o beneficiário tomador do serviço**

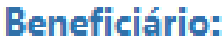

-- Selecione --

Campo obrigatório.

**Os campos telefone e endereço de e-mail virão previamente preenchidos. O beneficiário poderá modificá-los a seu critério. Em caso de haver mais de um beneficiário no plano, selecione sobre qual beneficiário se trata a solicitação. Após essa seleção, o campo CPF será automaticamente preenchido, não passível de alteração.**

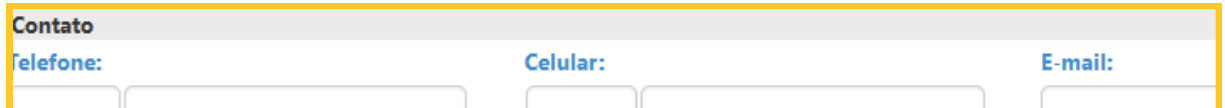

## Procedimento

**Na pergunta "Deseja informar o procedimento?" , o beneficiário deverá assinalar a opção "SIM"**

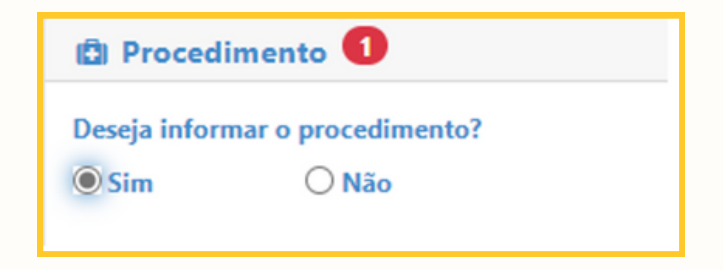

**Caso o beneficiário selecionar a opção "Não" , só será disponibilizada a opção de reembolso para despesas médicas. Se a solicitação se referir a reembolso de um dos programas de saúde, terá que ser assinada a opção "Sim".**

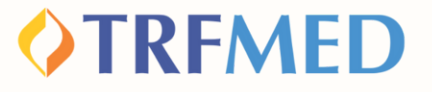

**Em seguida, o beneficiário deverá selecionar em tipo de procedimento a opção "Médico".**

**9**

**8**

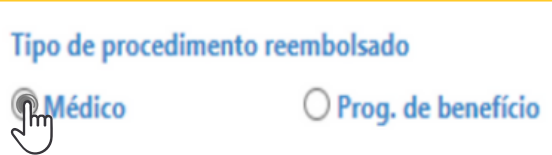

**A próxima etapa consistirá na seleção de qual tipo de intervalo de tempo o beneficiário realizou o(s) procedimentos aos quais deseja solicitar o reembolso.**

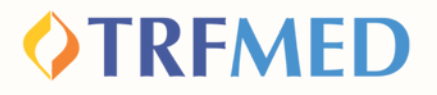

## Tipos de lançamento

**Serão disponibilizadas 3 opções de tipo de lançamento para seleção de acordo com o tipo de solicitação:**

**DATA DE ATENDIMENTO**

**LANÇAR SERVIÇO POR QUANTIDADE**

**LANÇAR SERVIÇO SERIADO**

**Vamos entender para quais ocasiões servem cada um desses?**

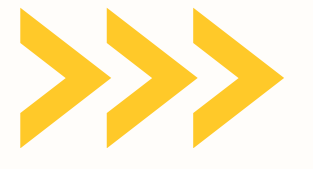

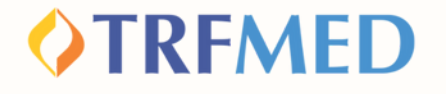

#### **DATA DE ATENDIMENTO**

**Melhor opção para os casos em que a NOTA FISCAL/RECIBO possui apenas 1 SOLICITAÇÃO de reembolso.**

**Exemplo: Consulta Médica**

**Marque a opção "POR DATA DE ATENDIMENTO"**

Tipo lançamento do Serviço?

**O** Por Data de Atendimento

**IMPORTANTE:**

**1**

**2**

**A "DATA DE ATENDIMENTO" é um campo obrigatório da sua solicitação.**

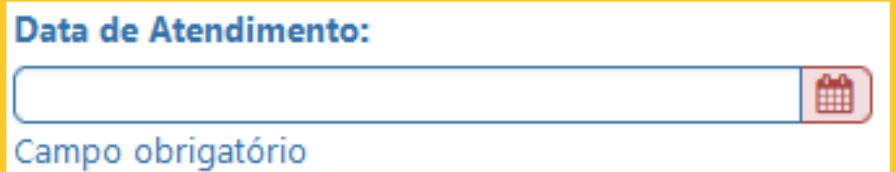

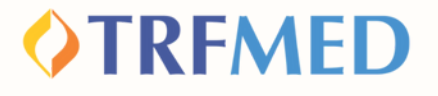

#### **LANÇAR SERVIÇO POR QUANTIDADE**

**Melhor opção para os casos em que a NOTA FISCAL ou RECIBO possui MAIS DE UMA (1) SOLICITAÇÃO de reembolso na MESMA DATA.**

**Exemplo: Nota Fiscal (NF)/Recibo com 2 sessões de acupuntura realizadas na mesma data.**

**Marque a opção "LANÇAR SERVIÇOS POR QUANTIDADE"**

**O Lançar Serviços por Quantidade** 

**ATENÇÃO:**

**1**

**2**

**Os campos "DATA DE ATENDIMENTO" e "QUANTIDADE" são obrigatórios para sua solicitação.**

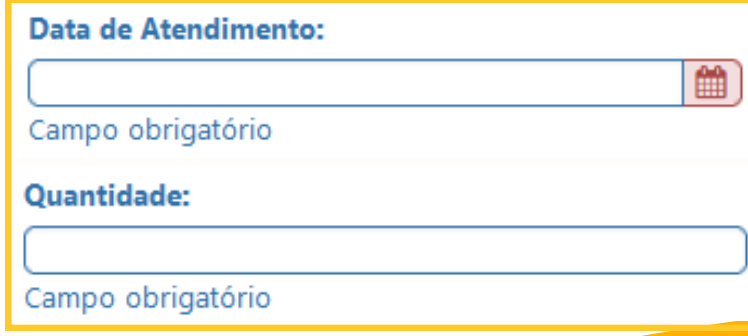

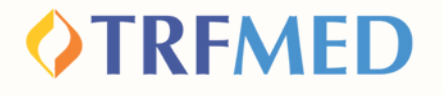

#### **LANÇAR SERVIÇO SERIADO**

**Melhor opção para os casos em que a NOTA FISCAL/RECIBO possui MAIS DE 1 SOLICITAÇÃO de reembolso em INTERVALO DE TEMPO MAIOR QUE 1 DIA**

**Exemplo: 4 sessões de psicoterapia realizadas ao longo do mês.**

**Marque a opção "LANÇAR SERVIÇO SERIADO""**

**O** Lançar Serviço Seriado

**ATENÇÃO:**

**1**

**2**

**Ao selecionar a opção acima, aparecerão duas opções: "Período" e "Datas Selecionadas".**

**Qual opção selecionar de acordo com seu caso? Veja a seguir!**

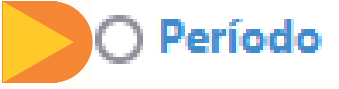

**Datas Selecionadas** 

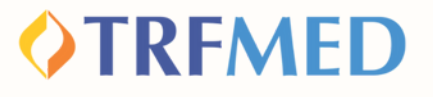

## Opção Período

#### **Melhor opção para os casos em que o serviço tomado ocorre de FORMA CONSECUTIVA.**

**Exemplo: 4 sessões de psicoterapia realizadas consecutivamente nos dias 04, 05, 06 e 07 do mês de Setembro.**

#### **1 Marque a opção "PERÍODO"**

**2**

**O** Período

#### **Preencha com a data da primeira sessão, em seguida, a data da última realizada.**

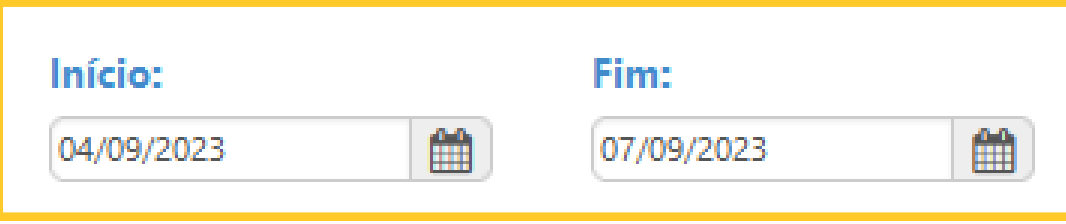

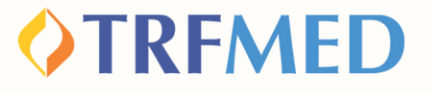

## Opção Data Selecionada

**Melhor opção para os casos em que o serviço tomado ocorre de FORMA NÃO CONSECUTIVA ao longo do mês**

**Exemplo: 4 sessões de psicoterapia realizadas consecutivamente nos dias 02, 04, 01 e 16 do mês de Setembro.**

**Marque a opção "DATAS SELECIONADAS"" <sup>1</sup>**

**O Datas Selecionadas** 

#### **Em seguida selecione as datas de realização dos serviços.**

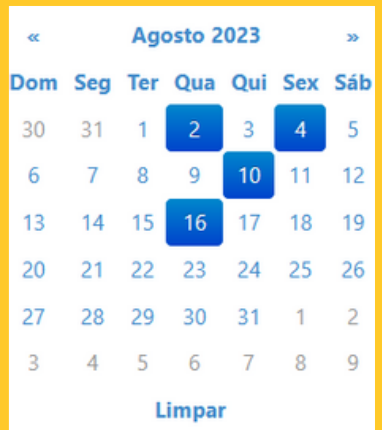

**2**

#### Datas:

02/08/2023,04/08/2023,10/08/2023,16/08/2023

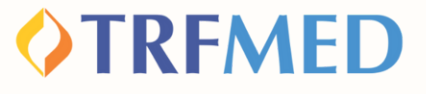

#### Selecionado o tipo de lançamento, o beneficiário deve preencher os campos:

#### **"PROCEDIMENTO"**

ocedimento:

D. mpo obrigatório

**1**

**2**

**3**

**4**

#### **"TIPO DE ATENDIMENTO"**

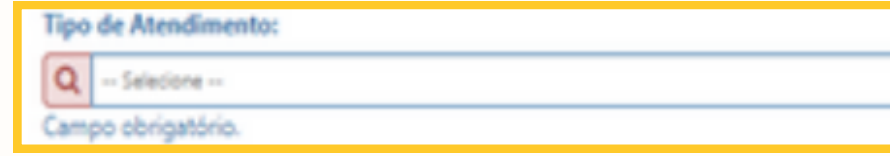

#### **"VALOR"**

**Valor RS:** 

Campo obrigatório

#### **IMPORTANTE**

**Caso o beneficiário queira sinalizar alguma especificidade na solicitação, o campo "observação" poderá ser preenchido com estas.**

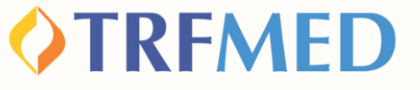

**6**

**7**

**Selecione a opção "adicionar" e será sinalizado um resumo do(s) procedimento(s) solicitado(s)**

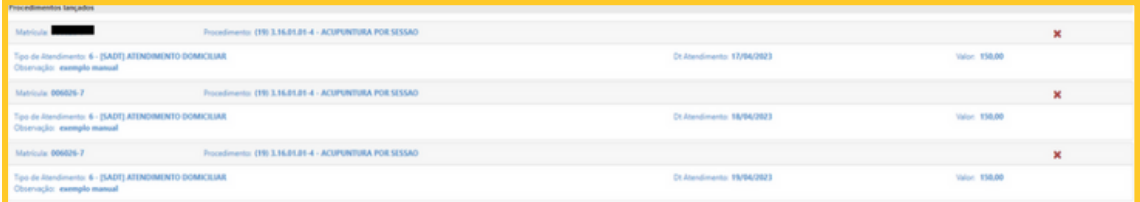

**Finalizados os preenchimentos obrigatórios, deverá ser selecionada a opção "Solicitar". Em seguida, será aberta a janela para confirmar a solicitação. Clique em "confirmar" para concluir ou "cancelar" para desfazê-la.**

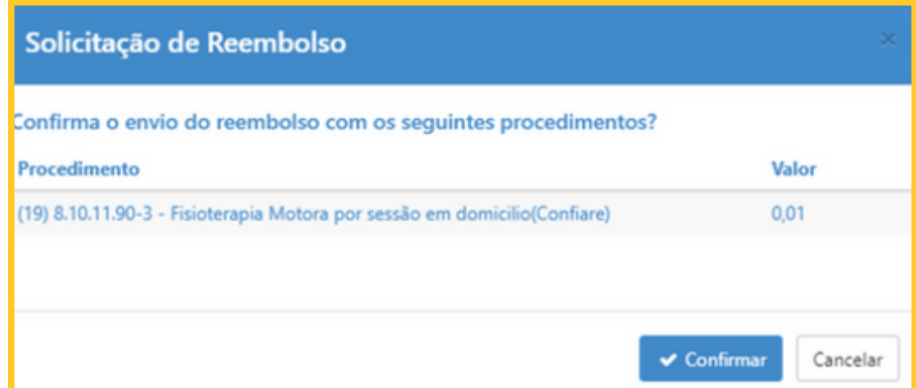

**Após a confirmação da solicitação, será gerado um número de protocolo e um número de chamado:**

Aviso!

Solicitação 17 efetuada com sucesso. Protocolo ANS [11111120230428000156]

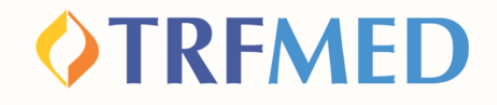

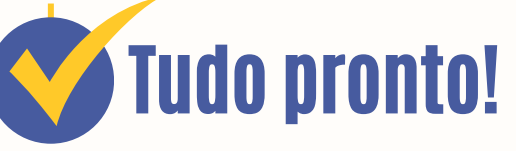

**Sua solicitação de Reembolso Ordinário foi realizada!**

**Para verificar o status do procedimento, consulte o andamento da solicitação pelo Portal do Beneficiário ou via App TRMED.**

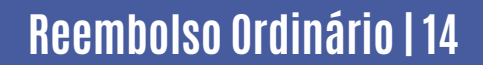

# Canais de Comunicação TRFMED

**Acompanhe nossos canais de comunicação pra ficar por dentro da sua Autogestão em Saúde e aproveitar ainda mais!**

**Escolha seu preferido e seja sempre bem-vindo!**

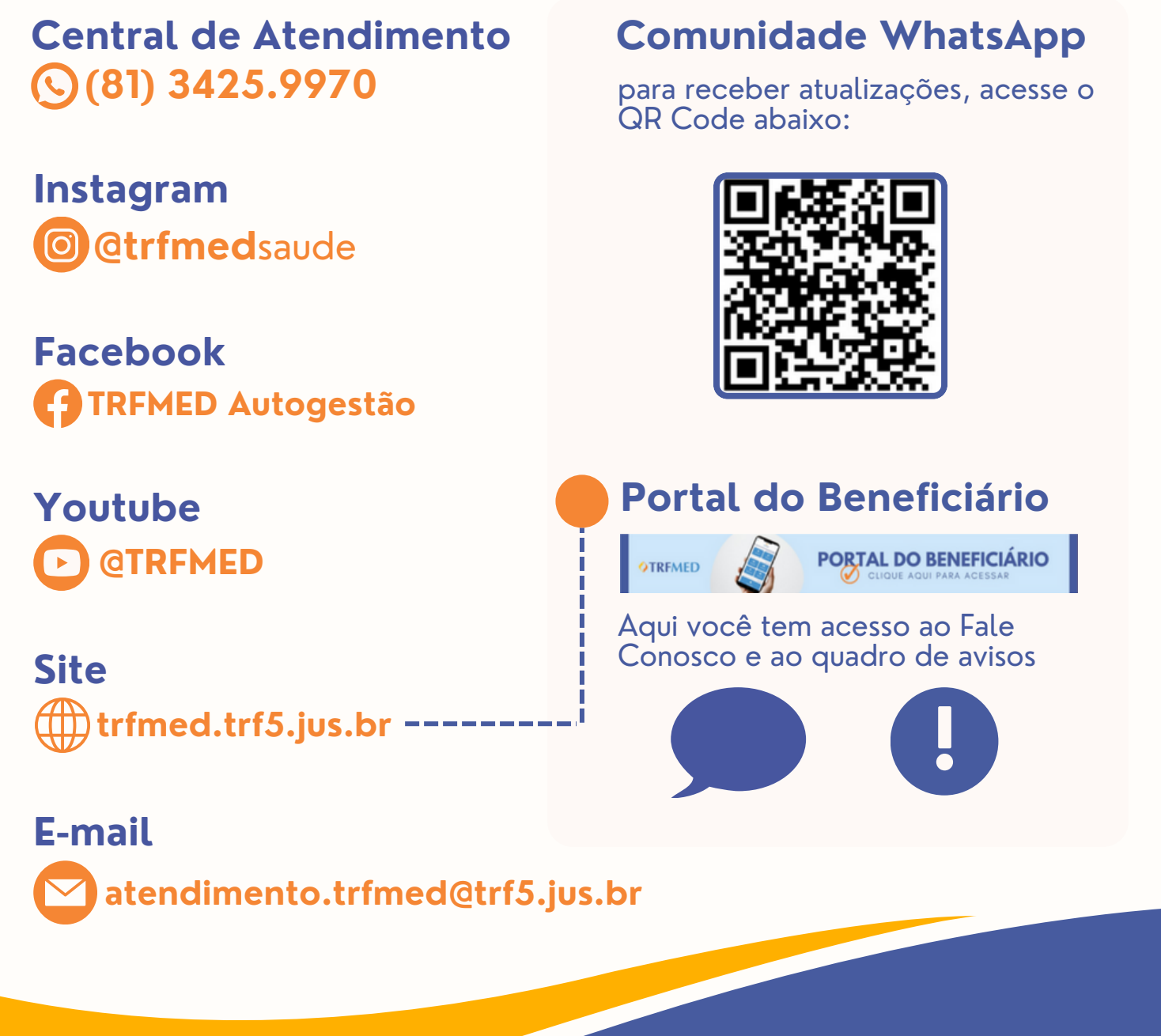

**Reembolso Ordinário**

**OTRFMED**